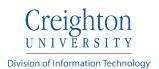

## Extron TLP Series Controller School of Dentistry

Note: This device layout may vary depending on location.

## To begin a classroom session:

1. Press the screen to turn on the display. The projector will take approximately two minutes to power on.

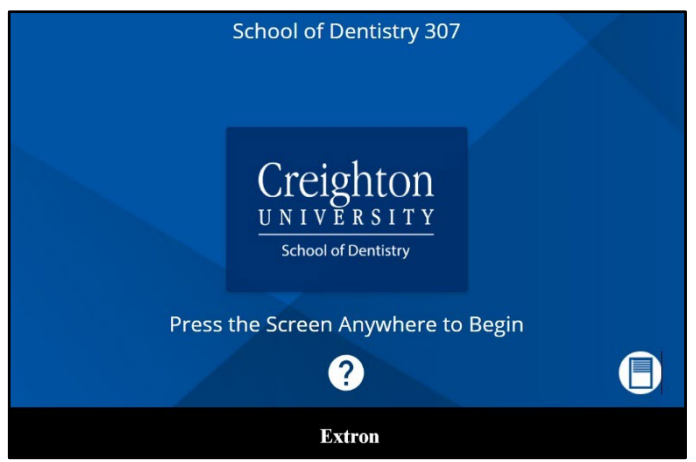

 Select a source by pressing the drop-down arrow. It will appear on the projector screen and any available monitors. The **Wireless** option refers to a Solstice Pod for connecting a personal device. Please refer <u>here</u> for further instructions on the Solstice Pod. More information on laptop connections is supplied below.

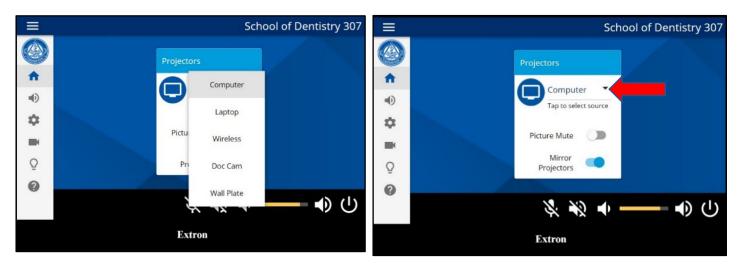

3. The volume slider located on the bottom of the screen, controls the volume of the device selected. To increase volume, move the slider left to right. Audio may also be muted by selecting the speaker with slash indicator.

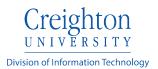

|    | Sch                            | ool of Dentistry 307 |
|----|--------------------------------|----------------------|
|    | Projectors                     |                      |
| •  |                                |                      |
| •  | Computer  Tap to select source |                      |
| φ. |                                |                      |
|    | Picture Mute                   |                      |
| Q  | Mirror<br>Projectors           |                      |
| 0  |                                |                      |
|    | × * •                          |                      |
|    | Extron                         |                      |

4. Access the microphone controls by pressing the **Speaker** indicator on the left pane. This will open a pop-up menu as shown.

This classroom has two microphones. The lectern and wireless microphone volumes may be adjusted up, down or muted. The program buttons on the top control the volume on the same selected source on the main menu. Hit the Home button on the left pane when the audio is adjusted appropriately, and you will be returned to the main menu.

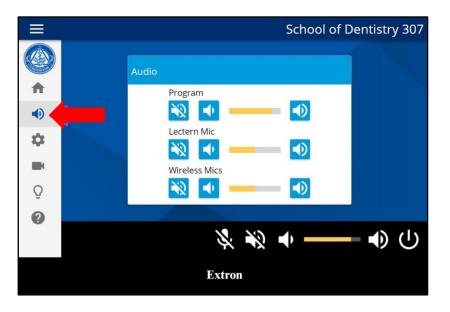

5. Any room cameras may be adjusted by pressing the **Camera** button on the left pane. It will open another popup screen. The camera may be adjusted to the proper position here. Four presets may also be saved if needed. Press **Close** to return to the main menu after adjustment.

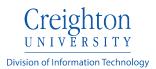

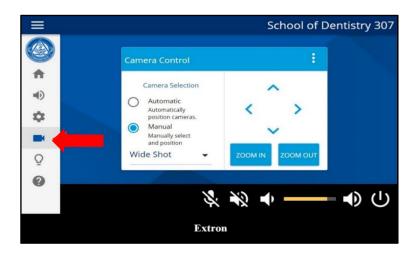

6. The Lighting button on the left panel will open a preset popup. Presets may be saved by holding the appropriate button for about five seconds. The preset can be recalled by pressing the button again briefly. The room shades can also be controlled here on the right side.

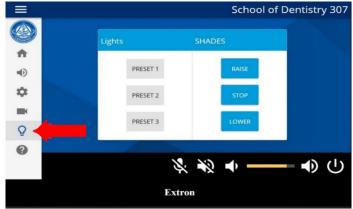

7. Pressing the Help button will open another popup screen with contact information for further assistance. Press Close to return to the main menu.

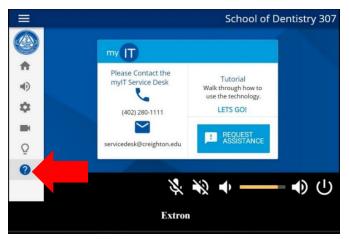

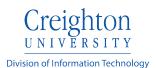

## Shutting down the system

1. The system may be shut down any time after power up. This can be accomplished by touching the power button located in the lower right of the screen.

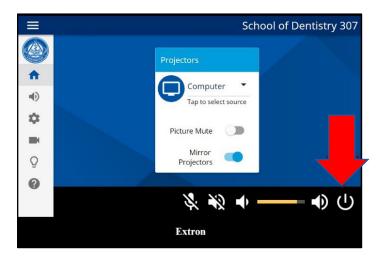

 Pressing the system off button will produce a confirmation page. Press Cancel if the system is to remain powered on or Confirm to continue turning off the system. <u>Please power off</u> <u>the system when finished with your session.</u>

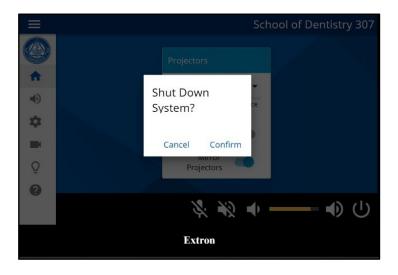

## **Connecting a Personal Device**

A laptop or other personal device may be connected into the system. In order to do this, press the **Laptop** button. Locate the HDMI cable with adapters located on the podium. The adapter used will vary depending on your device.

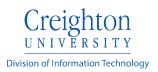

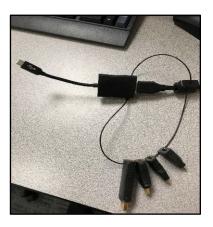

This example uses the USB-C adapter.

If the basic HDMI adapter is needed, remove the adapter as demonstrated below.

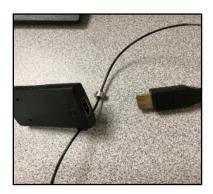